# **Westerville City Schools Progress Book Achievement Record Training October 19th, 2006**

Progress Book is a web-based program. It will be important to remember to use "Dashboard" (teacher home page) and "Grade Book" (Progress Book home page) to navigate through the site. Do not use your browser's "back" button. Information entered may not be saved if you do.

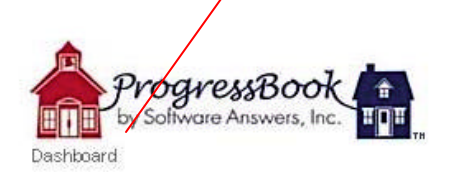

Grade Book | Special Services | Help | Logout

**Report Card Entry** 

Always remember to **Save** after data has been entered before proceeding to the next screen.

You are going to be signing in "live." For today's training purposes, since you're not really adding accurate information, don't hit save today  $\odot$ 

### Go to https:\\progressbook.mecdc.org

Next, Login to your gradebook using *lowercase* letters. This first time login will designate all teachers in the district with the same password – "password." You'll need to go in and change your personal password to something that you'll remember easily.

**District ID: wvl** (I as in lion – not a  $\#1$ ).

**User ID: WV-**first portion of your Groupwise e-mail address (minus the wcsoh.org or westerville.k12.oh.us) Example below is Diane Conley

Login

```
= wv-conleyd
Password - passwordDistrict ID: W
                                          User ID: W-conleyd
                                         Password: ••••••••
```
### Click "Login" Go to "Change Your Password"

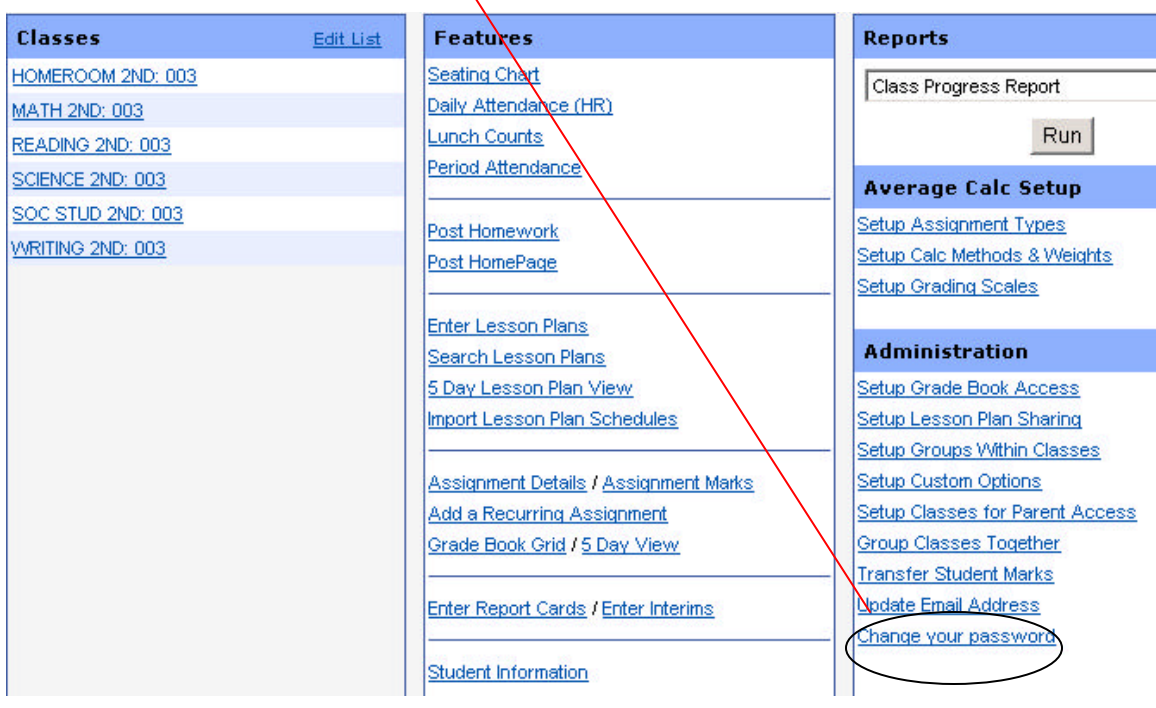

Follow the prompts to change your password and click "Change Password" .

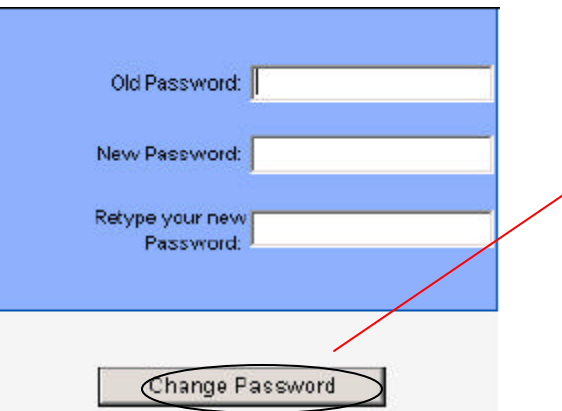

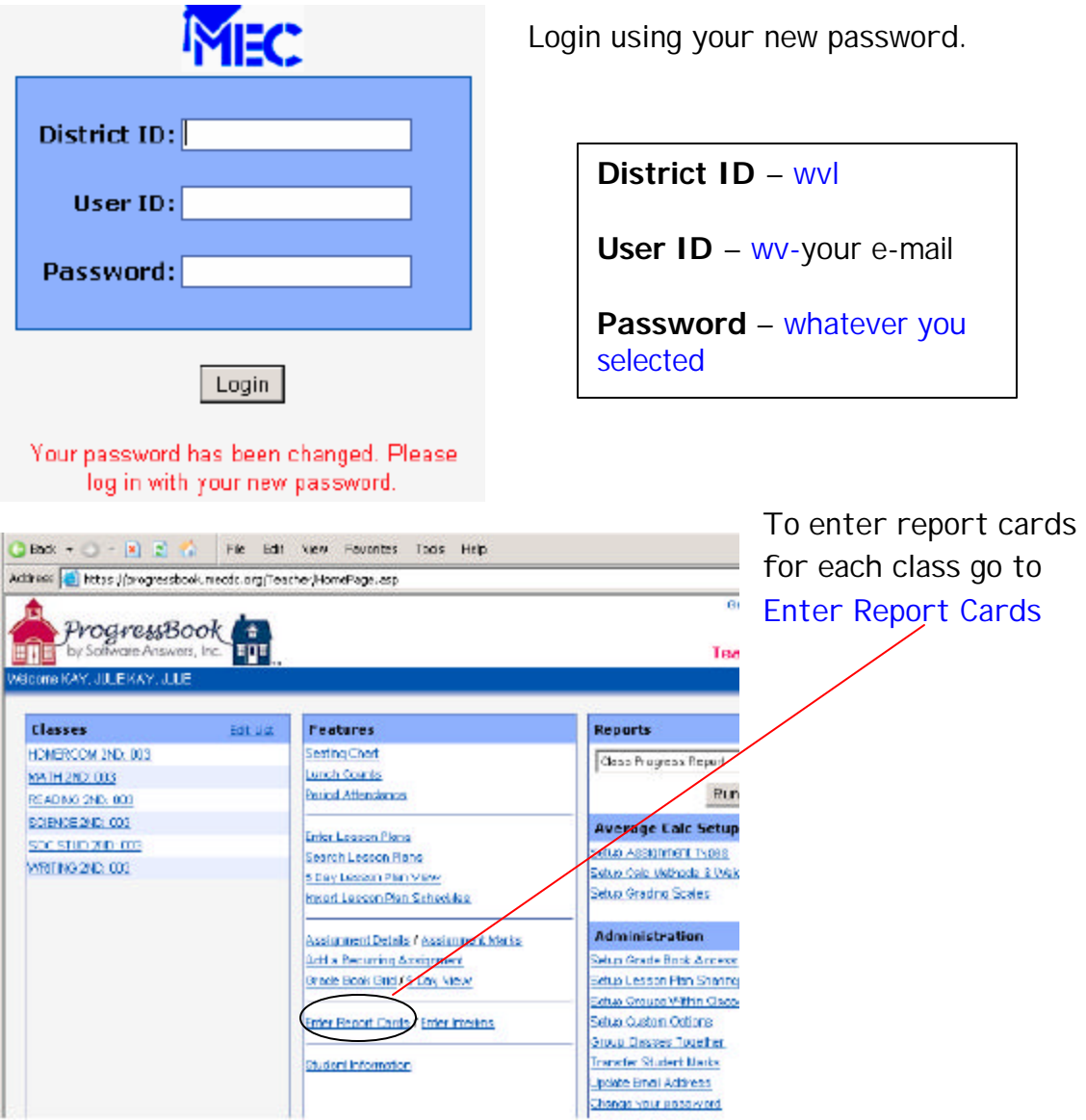

Select the class/subject you want to report from the pull down menu:

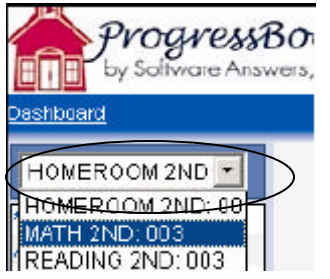

Select "Show All Students"

Next – you will need to choose the correct report card. Typically you'll just choose the grade level you want to report. For today everyone is a second grade teacher  $\odot$ 

Go to the "Rpt:" drop down and select " $2<sup>nd</sup>$  grade report card."

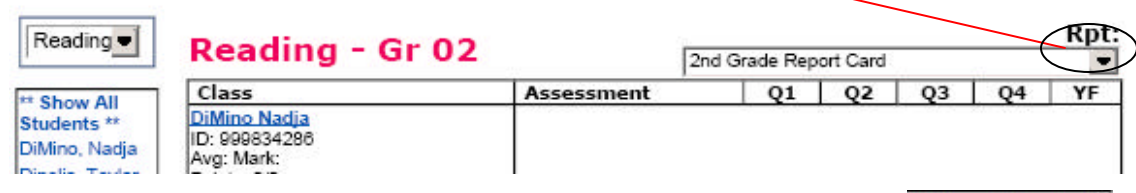

Click "Show All Students" again to refresh the page.

You will now be able to enter the students' grade using the drop down menus:

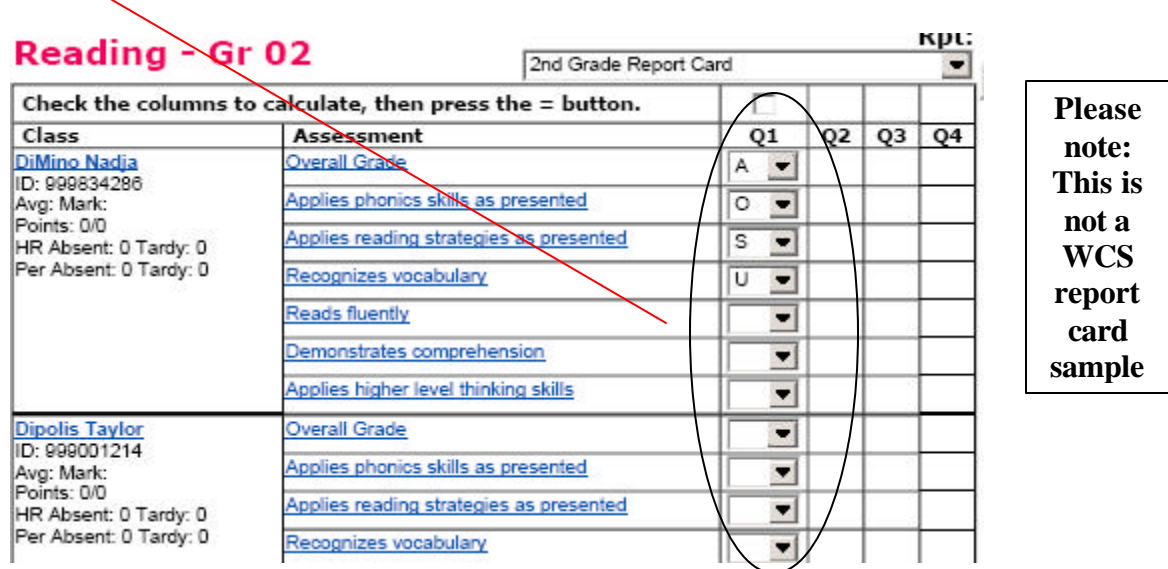

Typically you would just scroll down and hit "SAVE" at the bottom of the page.

Save

Note: Remember - right now you are entering fake data into the live data system so you will not want to click save. But you will want to remember to click save any time that you are entering accurate data.

To enter grades for another subject, simply go back to your "Dashboard", "Enter Report Cards" and select a new subject on the drop down menu. Follow the same steps as previously outlined.

To enter a grade for just one student:

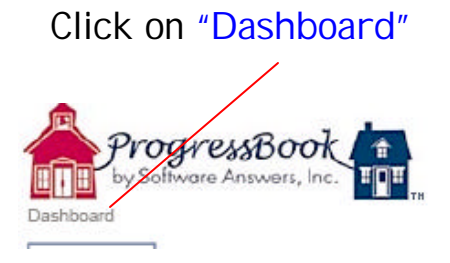

Select your "Class" (which for elementary will be the subject you want to enter grades for) and "Grading Period" from the drop down menus.

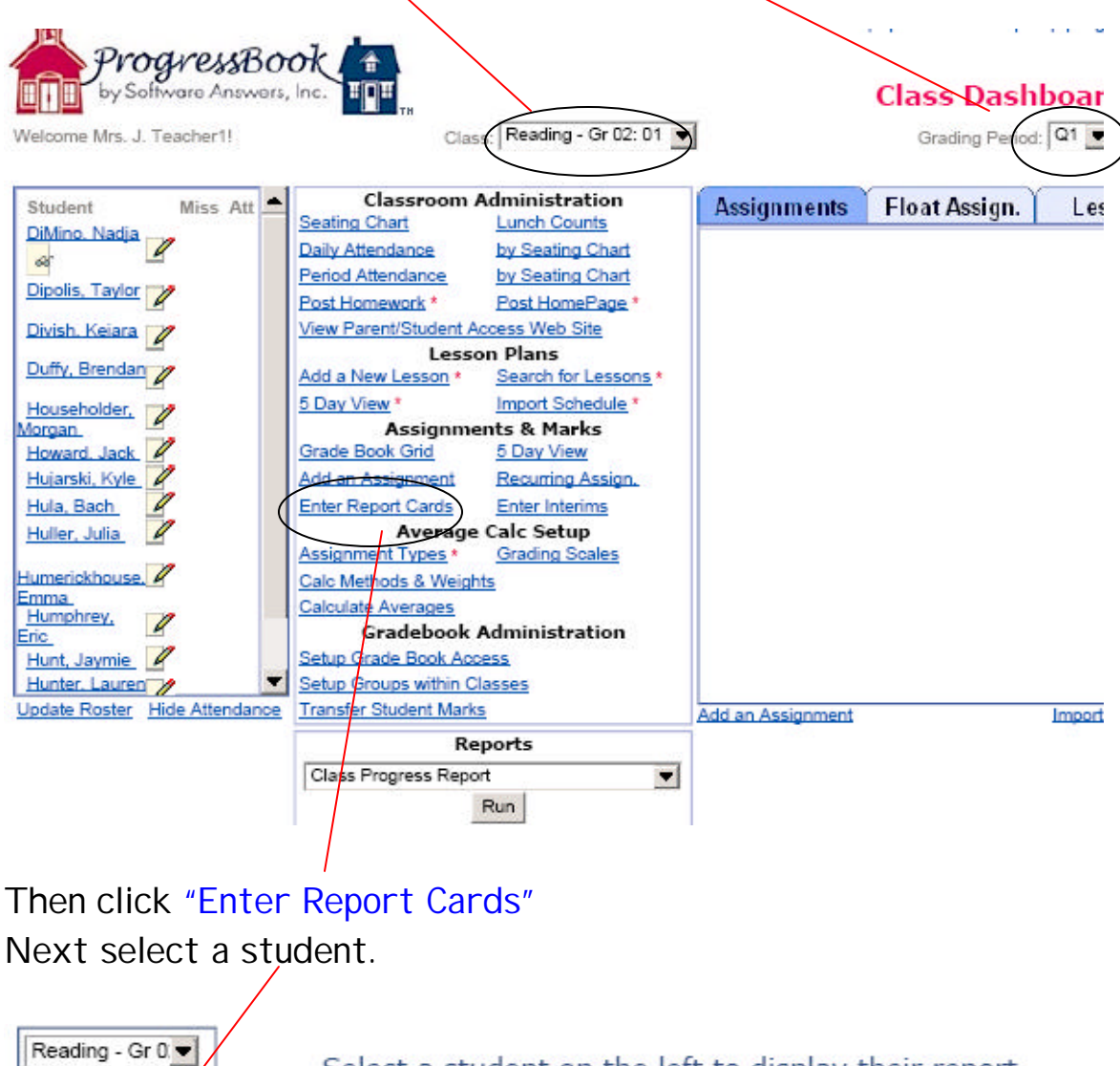

Select a student on the left to display their report card.

Show All Students

DiMino, Nadja

Make sure you have the correct "Rpt:" card selected

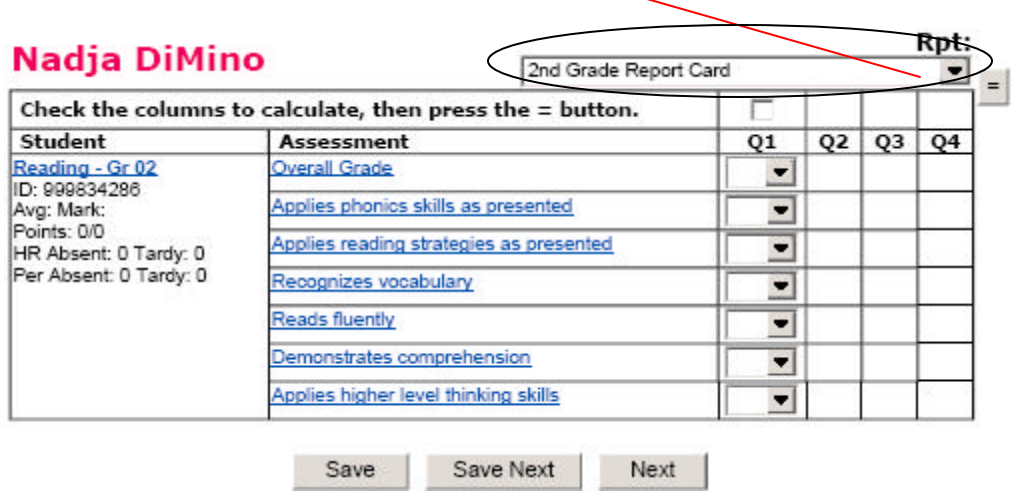

Enter grades from the pull down menus again and normally you will click "Save." (but not today  $\circledcirc$  )

If you hit "Save Next" it will go to the next student.

## **To Enter Interims:**

Go to "Dashboard", under Features select "Enter Interims" and follow the same steps as you would to enter report cards.

\*\*\*\*\*\*\*\*\*\*\*\*\*\*\*\*\*\*\*\*\*\*\*\*\*\*\*\*\*\*\*\*\*\*\*\*\*\*\*\*\*\*\*\*\*\*\*\*\*\*\*\*\*\*\*\*\*\*\*\*\*\*\*\*\*\*\* \*\*\*\*\*\*\*\*\*\*\*\*\*\*\*\*\*\*\*\*\*\*\*\*\*\*\*\*\*\*\*\*\*\*\*\*\*\*\*\*\*\*\*\*\*\*\*\*\*\*\*\*\*\*\*\*\*\*\*\*\*\*\*\*\*\*\*

Once you get to the computer that you will be using regularly, you can save this site as a short cut on your desk top.

Go to https:\\progressbook.mecdc.org Left mouse click on the address to highlight it.

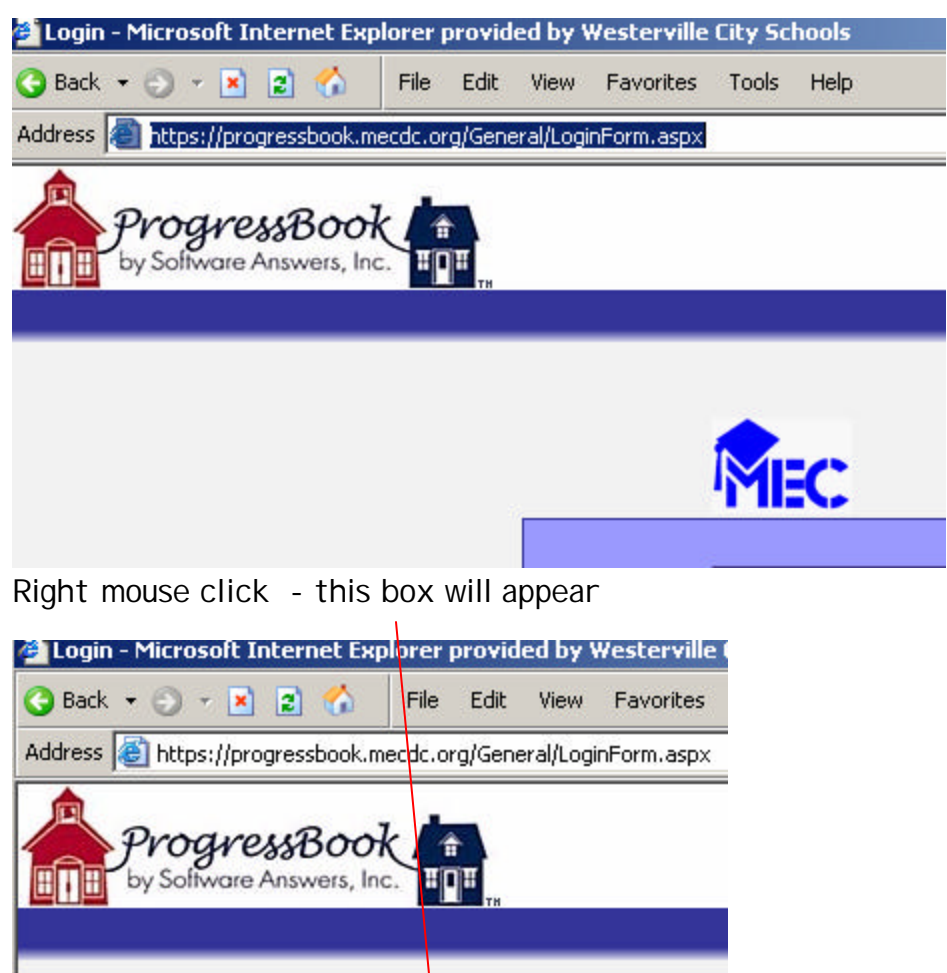

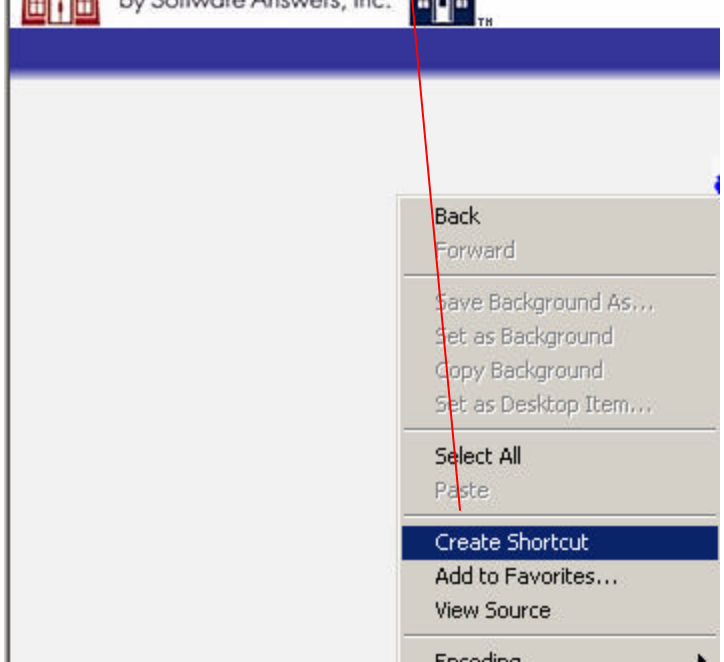

Encodina

#### Left click on "Create Shortcut"

You'll see this appear on your screen next - click "OK"

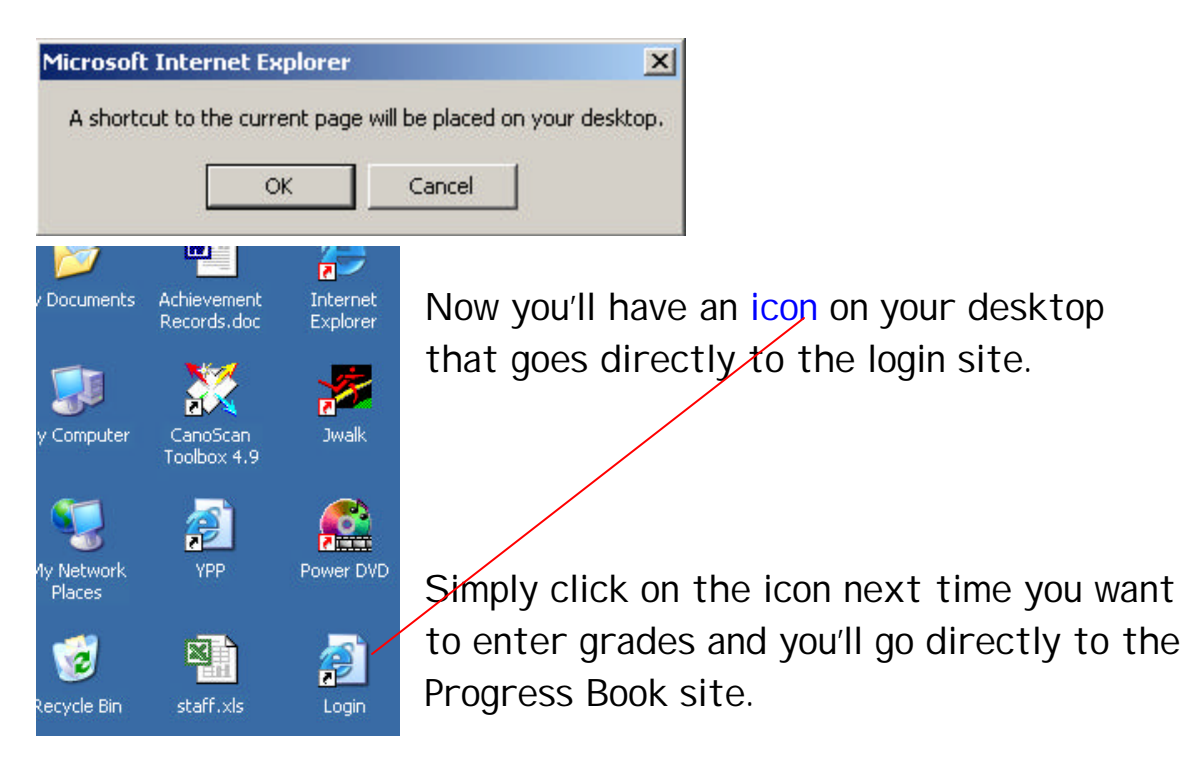

We are just using the report card feature for now, but other features will be available soon. To see some of the other features, go back to "Dashboard."

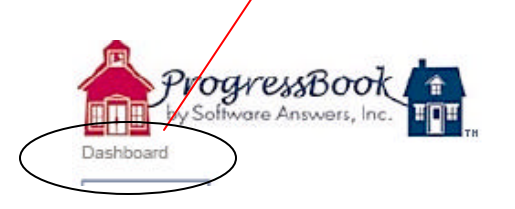

Features that you'll be able to work with include: teacher portals, lesson plans, IEPs, lunch count, seating charts, parent access (you'll have the authority to hide access for specific assignments if needed), link indicators to assignments, etc.

To play around with the some of the gradebook features you can log into the training section using the following login info:

District ID: training Teacher ID: teacher# Password: training

For training purposes – teachers may login separately as teachers numbering 1-50 (example: teacher1, teacher2, teacher3, etc.)